# How to connect AmazonSmile to TLT – Tomorrow's Leaders Today

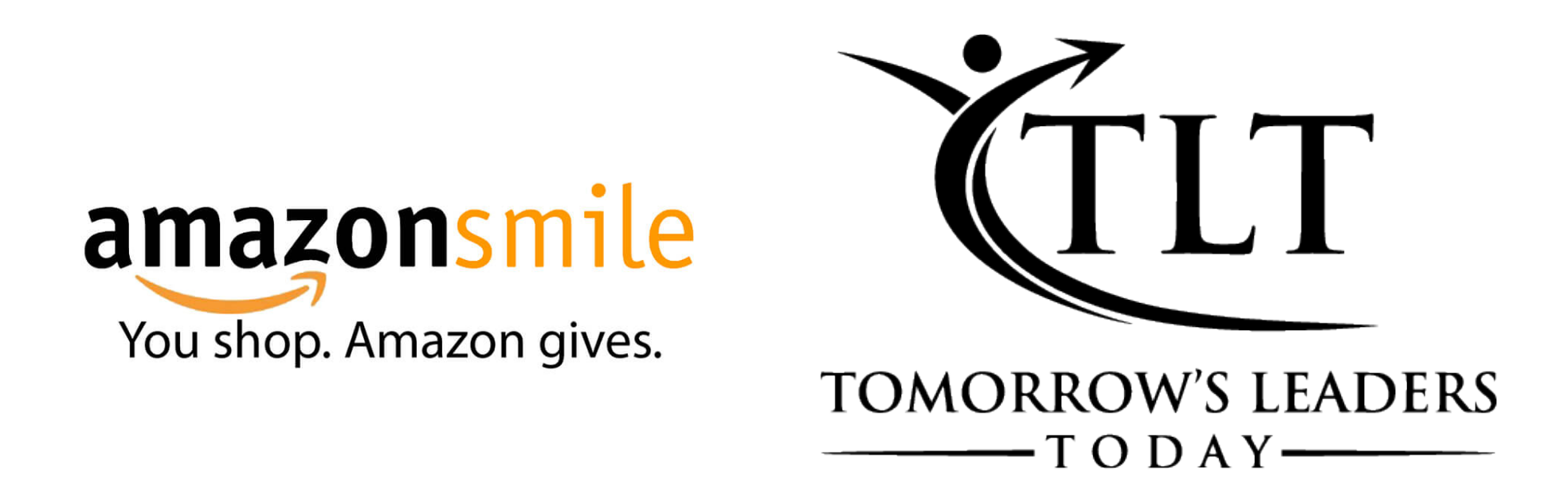

Prepared by: Catherine Landeros

# What is AmazonSmile?

AmazonSmile is a simple way for you to support a charitable organization at no cost to you. By choosing a charity and shopping on the AmazonSmile website *(smile.amazon.com)* Amazon will donate 0.5% of the purchase price to your chosen charity. While this doesn't seem like much, it adds up over time. You can also purchase and donate items from an organization's charity list.

You can use AmazonSmile on both your browser and the Amazon mobile app, but the process is slightly different for each.

# How do I enable AmazonSmile on a browser?

• First, go to the regular Amazon website and log into your account.

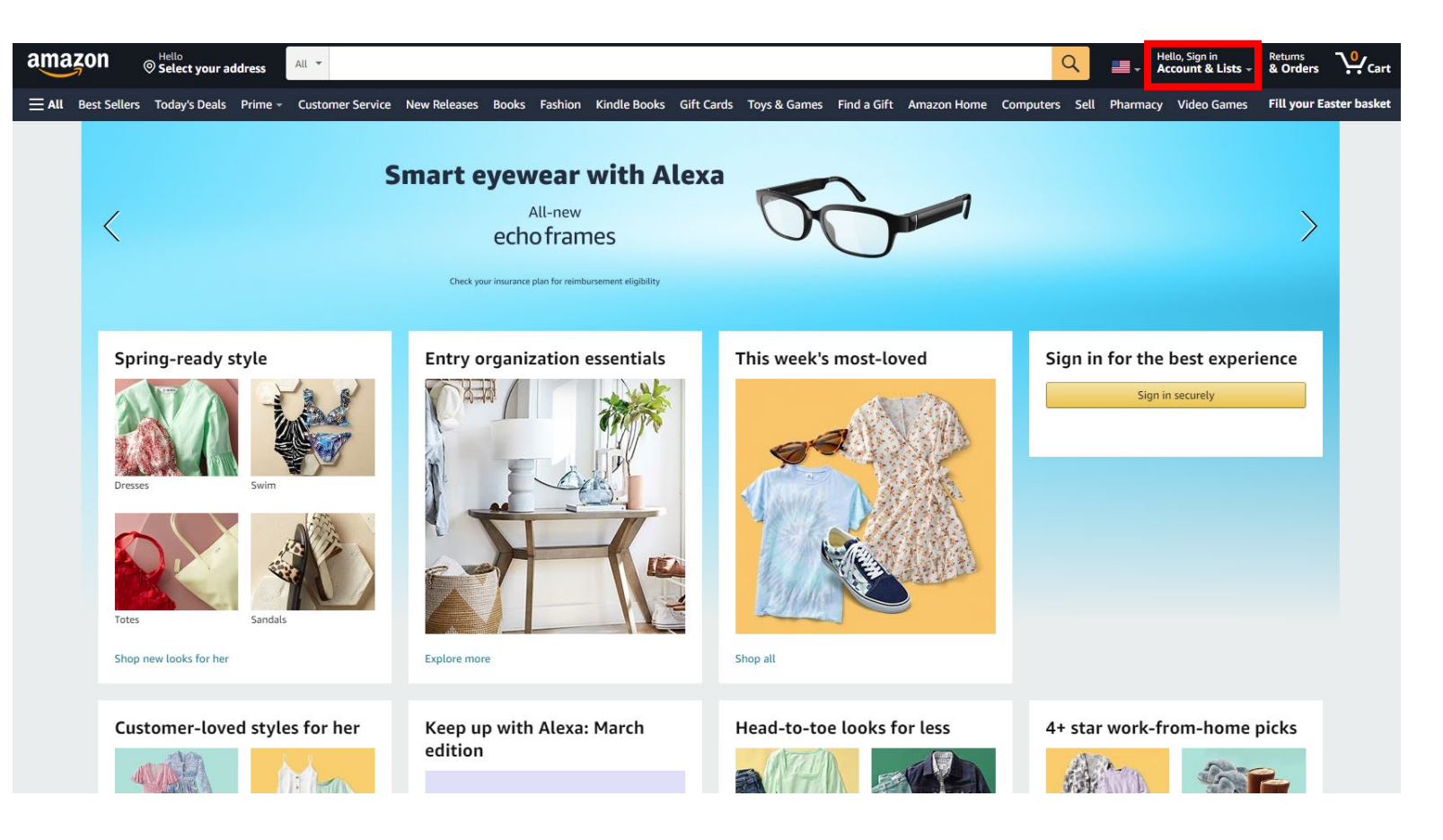

- Once you're logged in, hover over the small arrow next to Account & Lists
- A large white menu should appear. Go to the left-hand side, and AmazonSmile Charity Lists will be the last option.

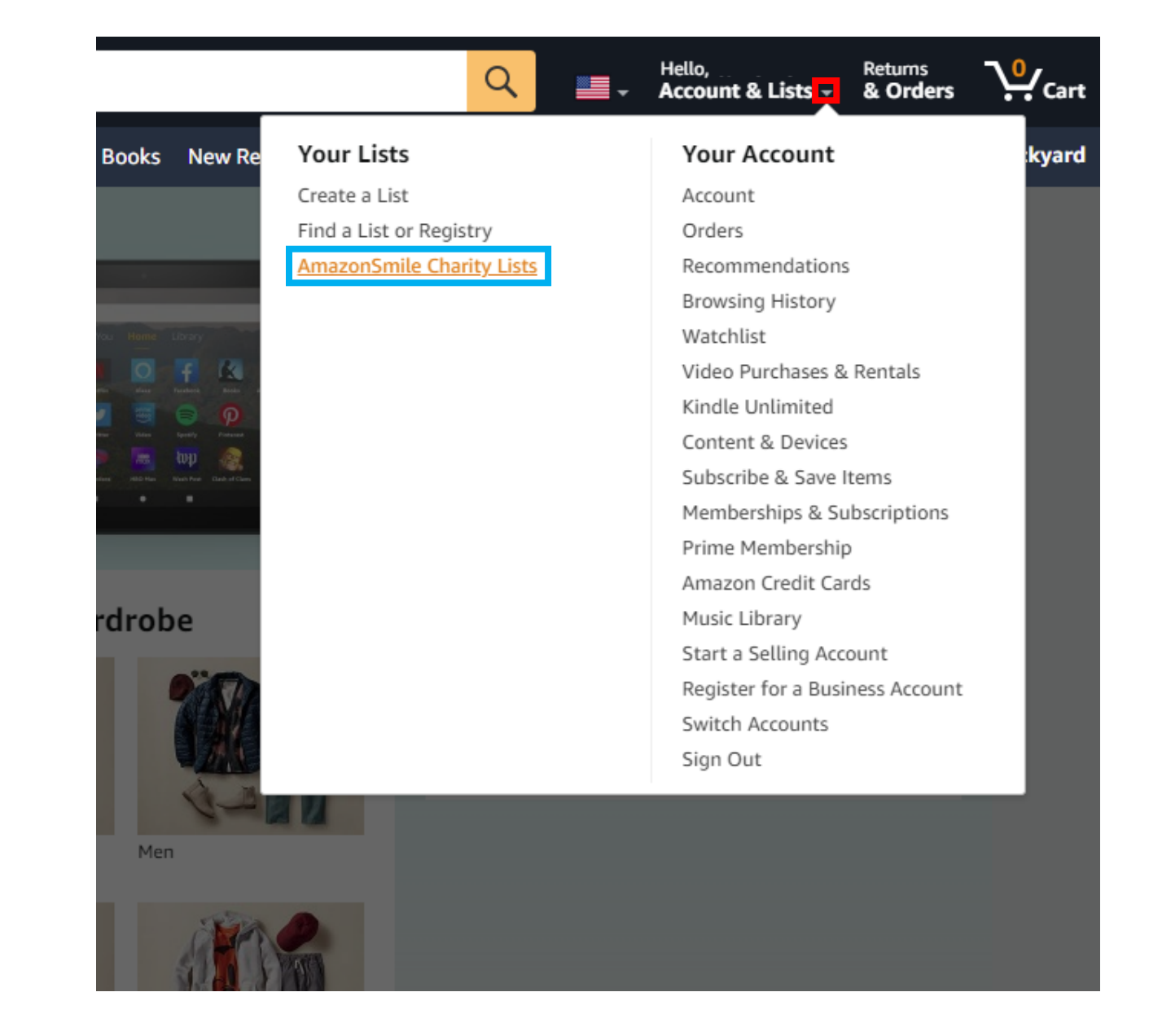

• You should now see this screen.

## • Click the Get started button

### amazonsmile

### **Charity Lists**

AmazonSmile Charity Lists is a meaningful way for you to shop and donate items directly to charities in need. Simply find the charities you'd like to support, add items from their lists to your cart, and check out - it's that easy.

#### Get started

AmazonSmile donates 0.5% of your eligible Charity List purchases to your selected charity, at no extra cost to you.

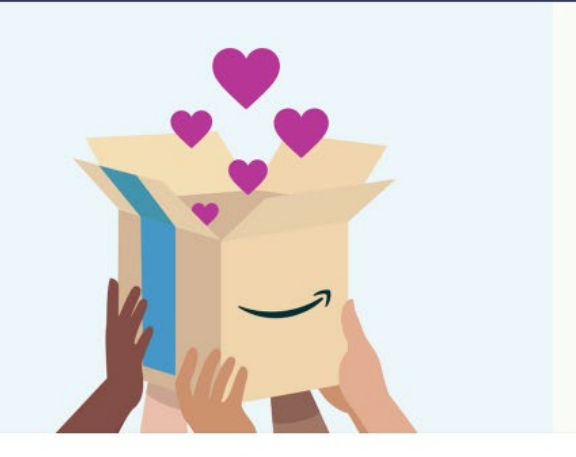

Hello

Sign out

### When you join AmazonSmile you can...

#### Generate donations

Shop at smile.amazon.com and we'll donate 0.5% of eligible purchases to your favorite charitable organization-no fees, no extra cost.

#### Donate products to charity

Thousands of charities created AmazonSmile Charity Lists of items they need right now. Simply browse, order, and enjoy giving.

### Over 1 million charities. See their stories.

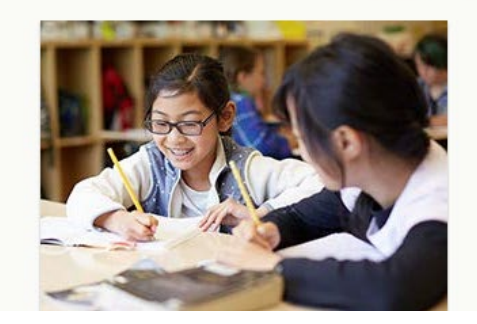

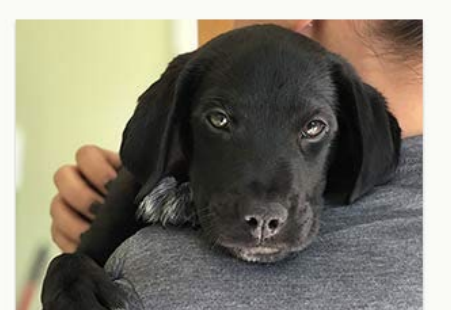

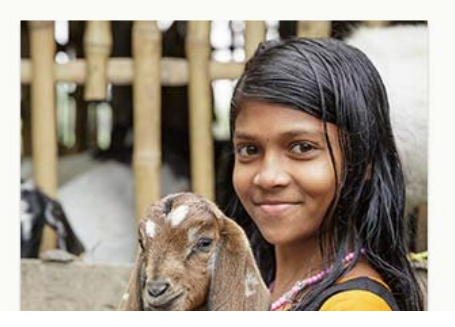

- You can search by cause or typing in a name in the search bar. In this case, we'll be typing 'TLT- Tomorrow's Leaders Today.'
- Once you have the name typed, press Search.

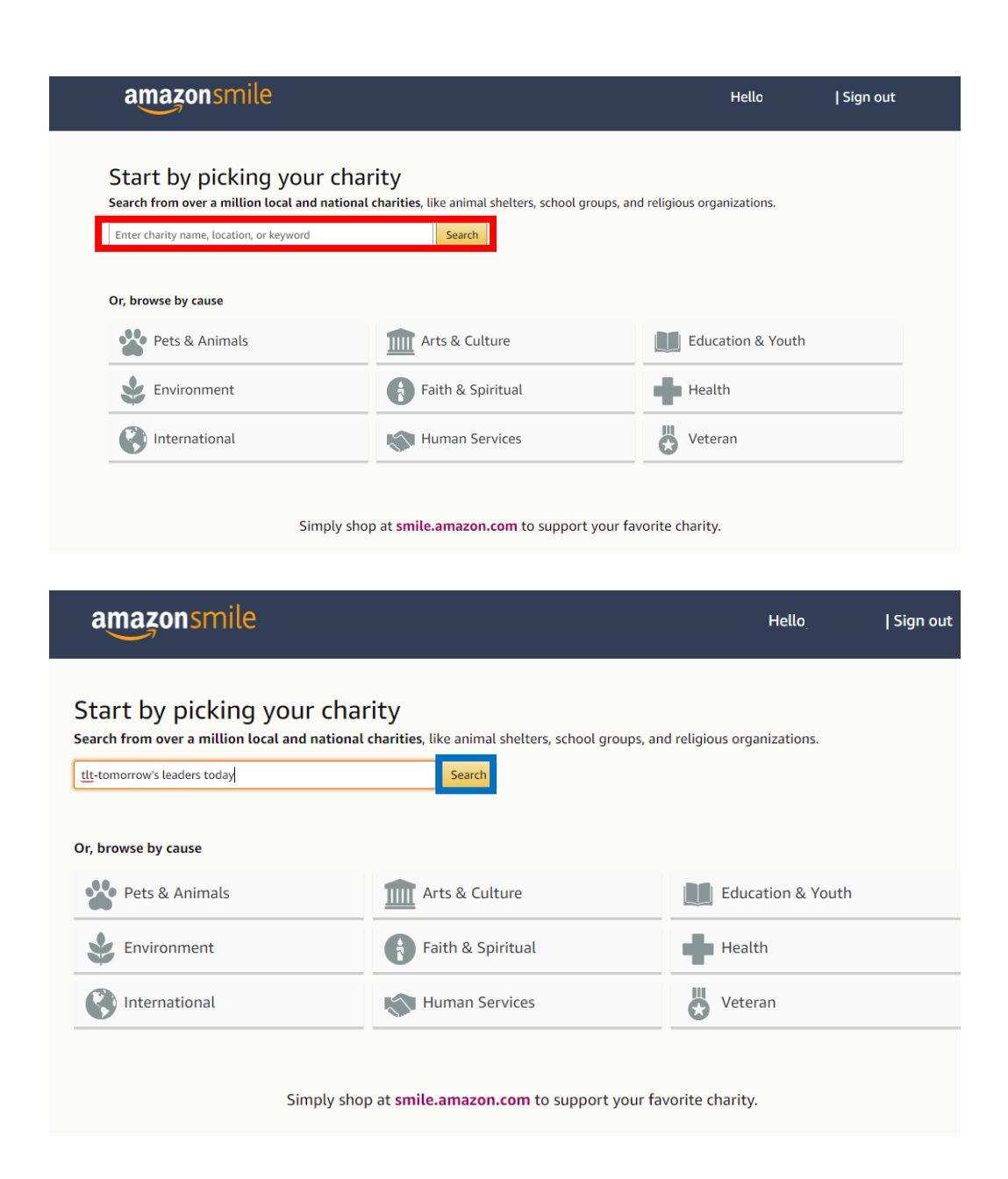

• Once the list of results comes up, find the charity you wish to support, and press Select

## amazonsmile

#### Welcome > Select your charity > Search results

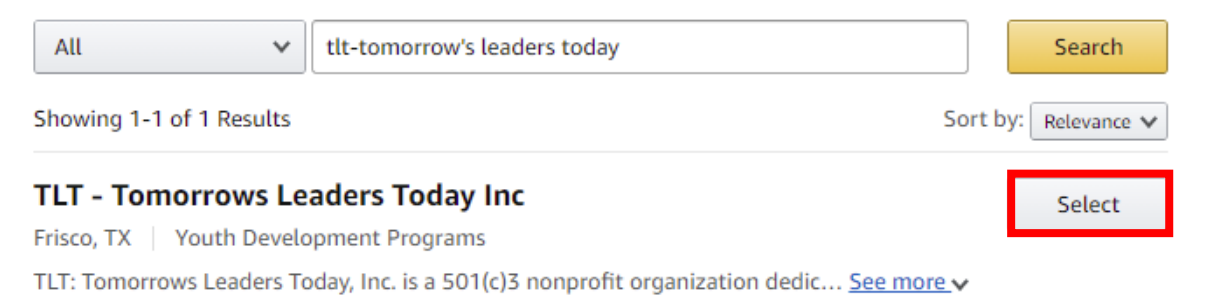

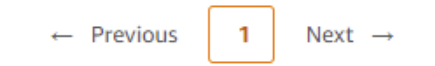

• Once you press select, you should see this page. Select the checkbox and click it to show you understand that you . Then press Start Shopping.

#### amazonsmile **Hello** Sign out Res, I understand that I must always start at smile.amazon.com to e: Online support TLT - Tomorrows Leaders Today Inc. EA  $\leftarrow$ smile.amazon.com ~ Why is there a separate URL? am The AmazonSmile program offers customers the benefit of making a donation to your favorite charity. We're  $\mathbb{R}$ smile able to provide this benefit to you when you choose to start your shopping at smile.amazon.com or with AmazonSmile turned ON in the Amazon Shopping app on your mobile phone, in part because we expect AmazonSmile to grow primarily through word of mouth instead of paid advertising-and this enables us to fund donations to our customers' favorite organizations.

**Start Shopping** 

- You will now see this list. They are called Charity Lists. This is another way to help your chosen charity.
- You simply shop and donate items directly to charities in need. Just add items from their lists to your cart and check out.

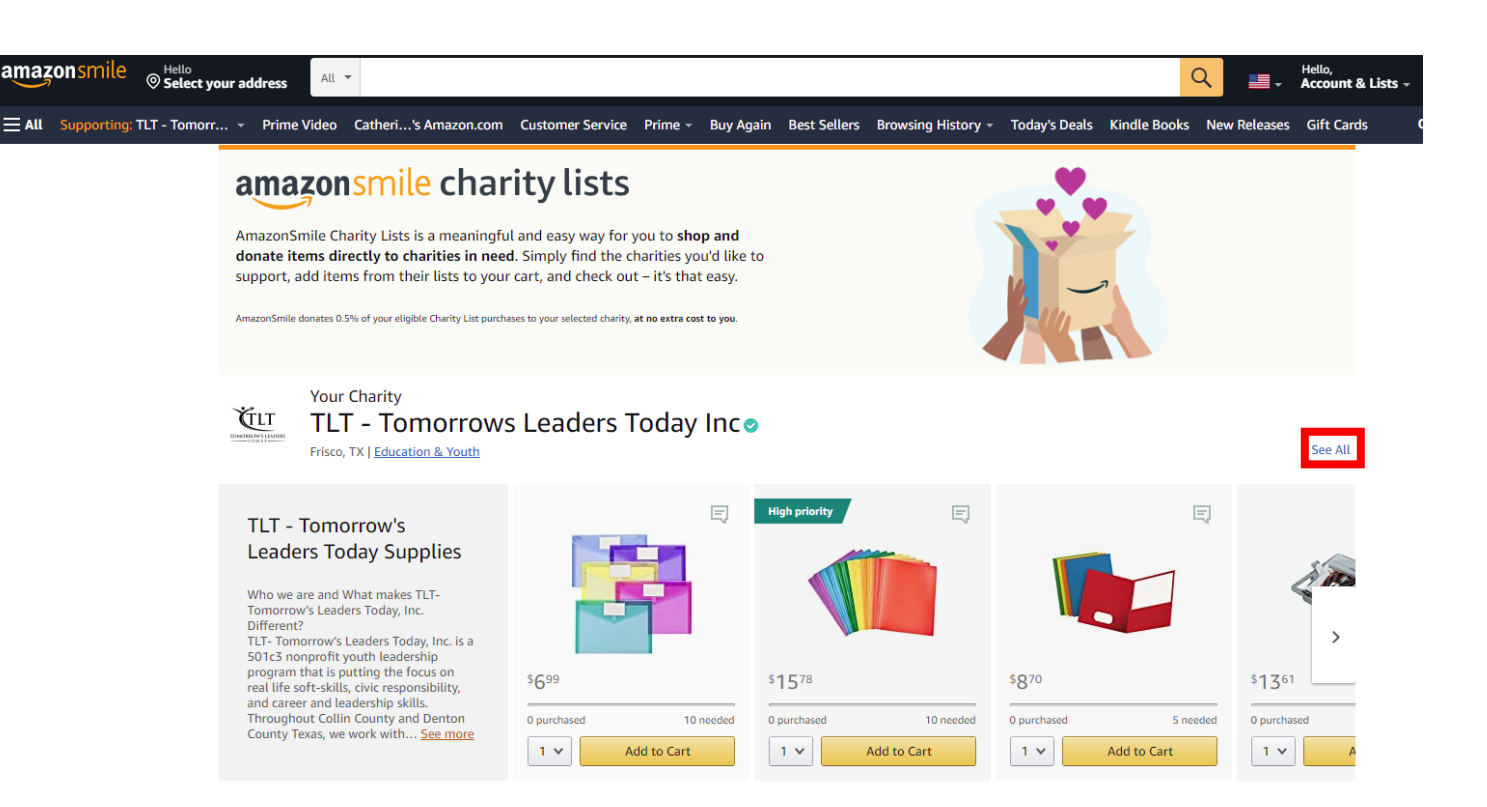

• Note: Press See All to see the full list

- If you go back to the homepage, you will now see an orange Supporting followed by part of your charity's name. If you hover over the arrow to the right of it, you will see the displayed popup.
- This is a quick way to see how much you've generated in donations. For a more through breakdown, press Your AmazonSmile impact.

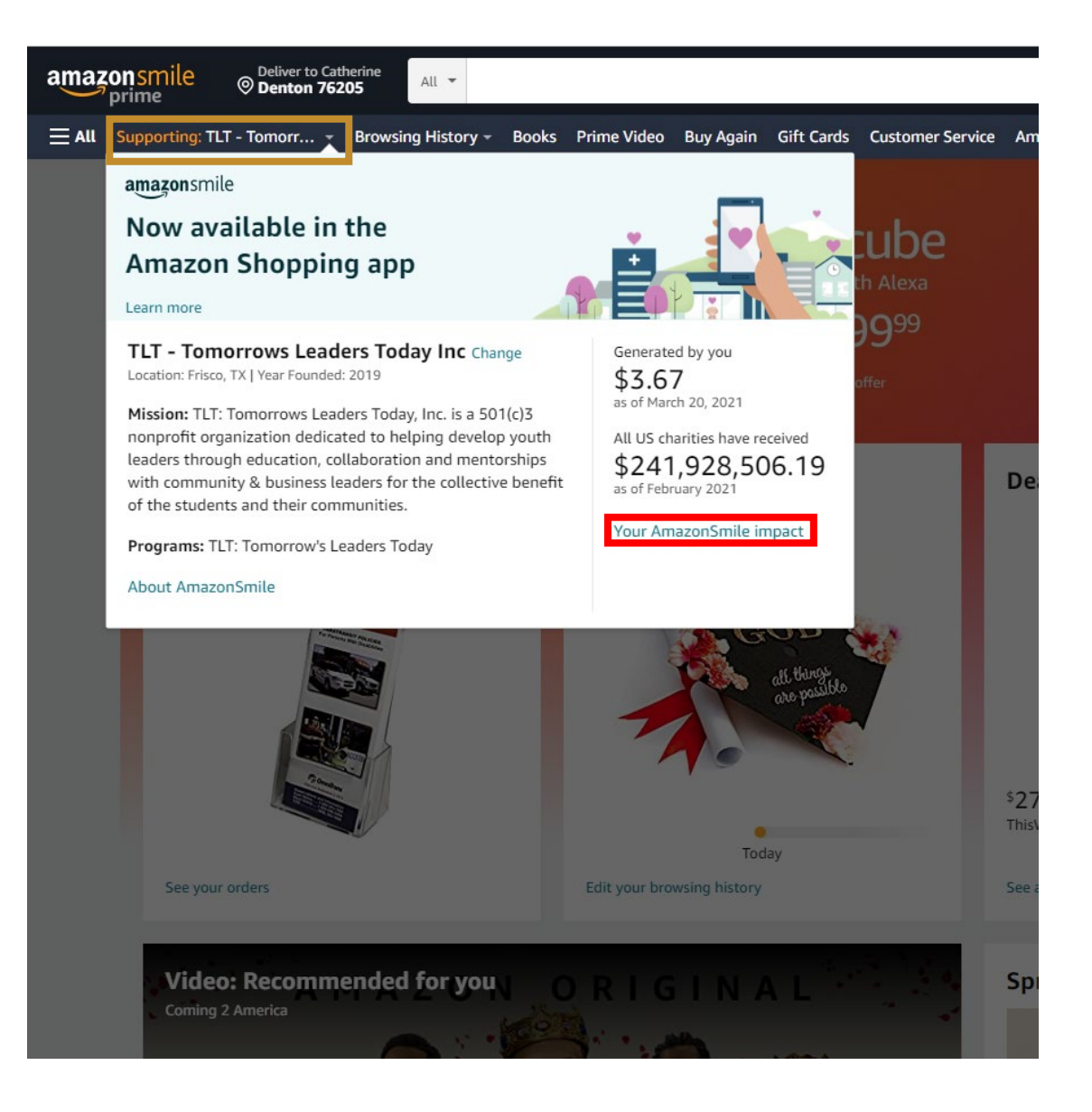

• You will then see this screen, which will show you your total orders that qualified for AmazonSmile, how much you've generated in donations, how much in total your charity has gotten, and how much US and worldwide charities have received.

And that's how you do it on a browser. Now for mobile!

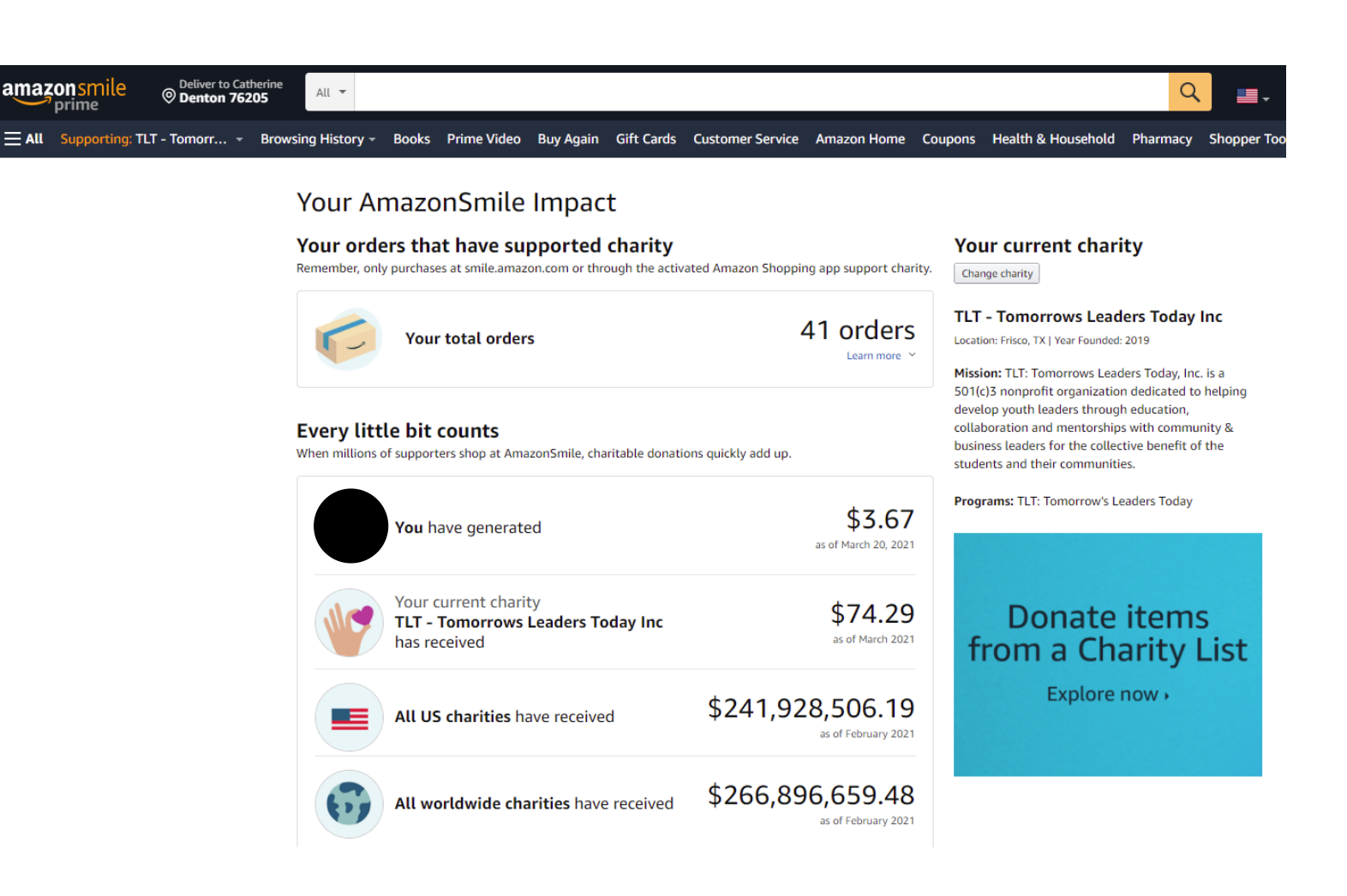

# How do I enable AmazonSmile on mobile?

• First, go to the Amazon app. If this is your first time using the app, sign in on the first screen.

• Note: It's recommended to set up AmazonSmile on your browser first before enabling it in the app!

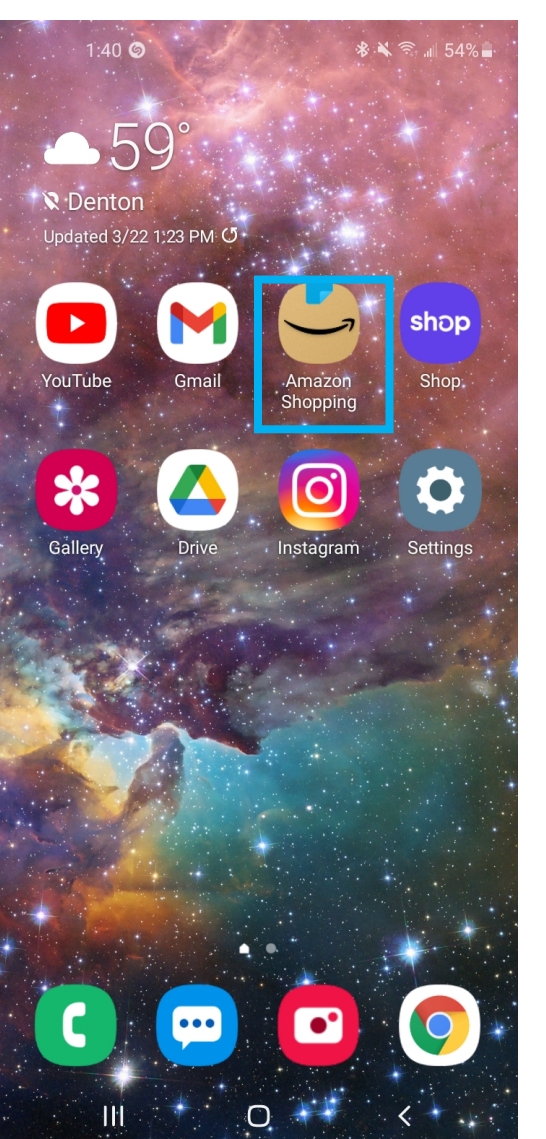

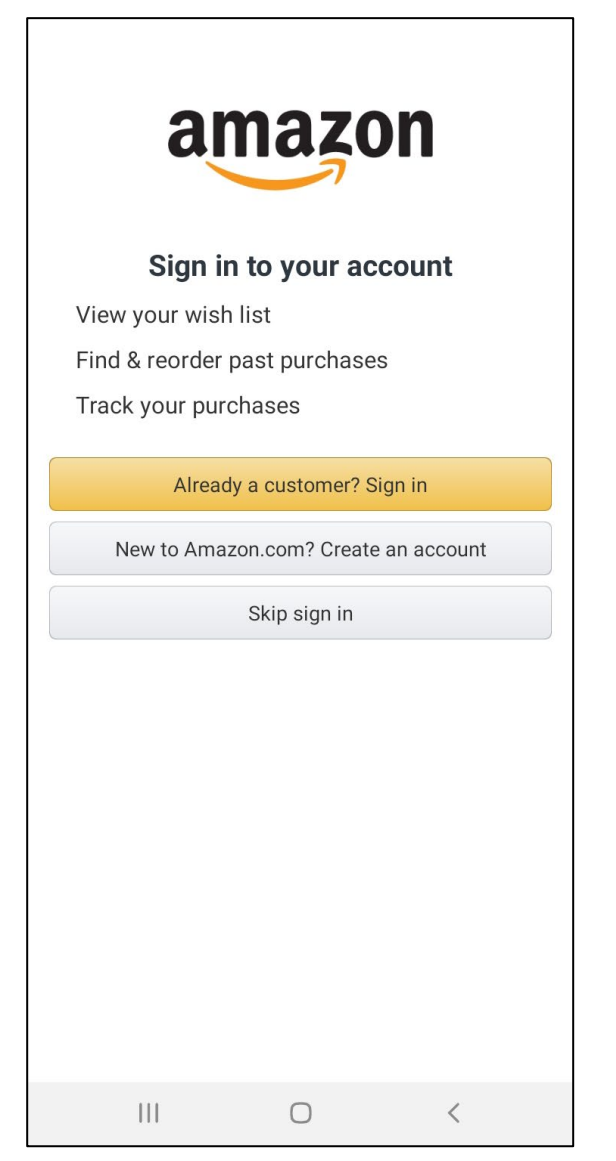

- The image on the left will be the next screen after signing in. Press the three lines at the bottom of the screen
- That will open the menu you see in the image on the right. You will now press AmazonSmile.
- If you DO NOT see AmazonSmile, press See All

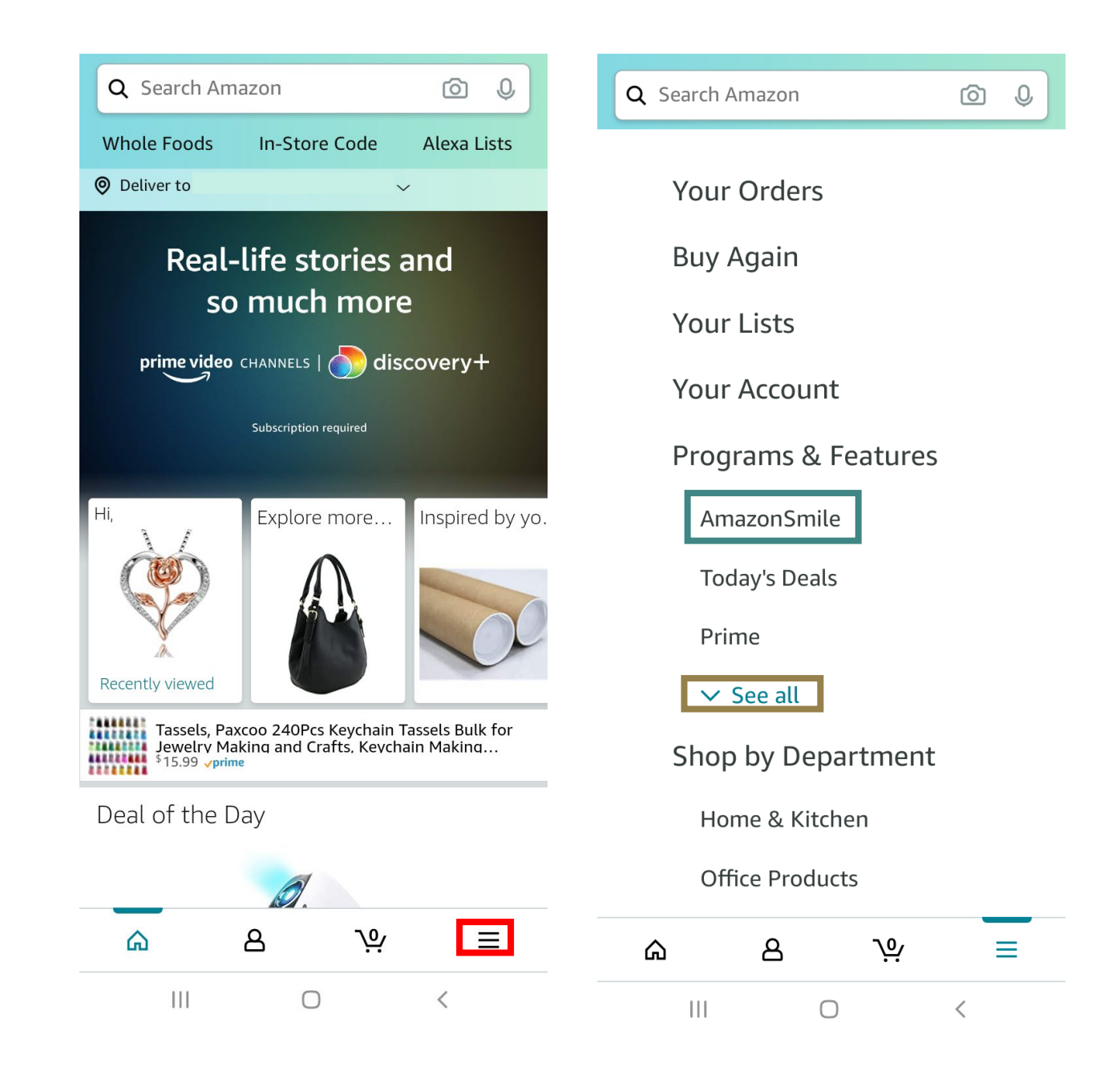

• If you pressed See All, the image on the left will be the menu may see when you press the three lines. It lists all the programs & features Amazon offers. You will scroll downwards until you see AmazonSmile, as show in the image on the right.

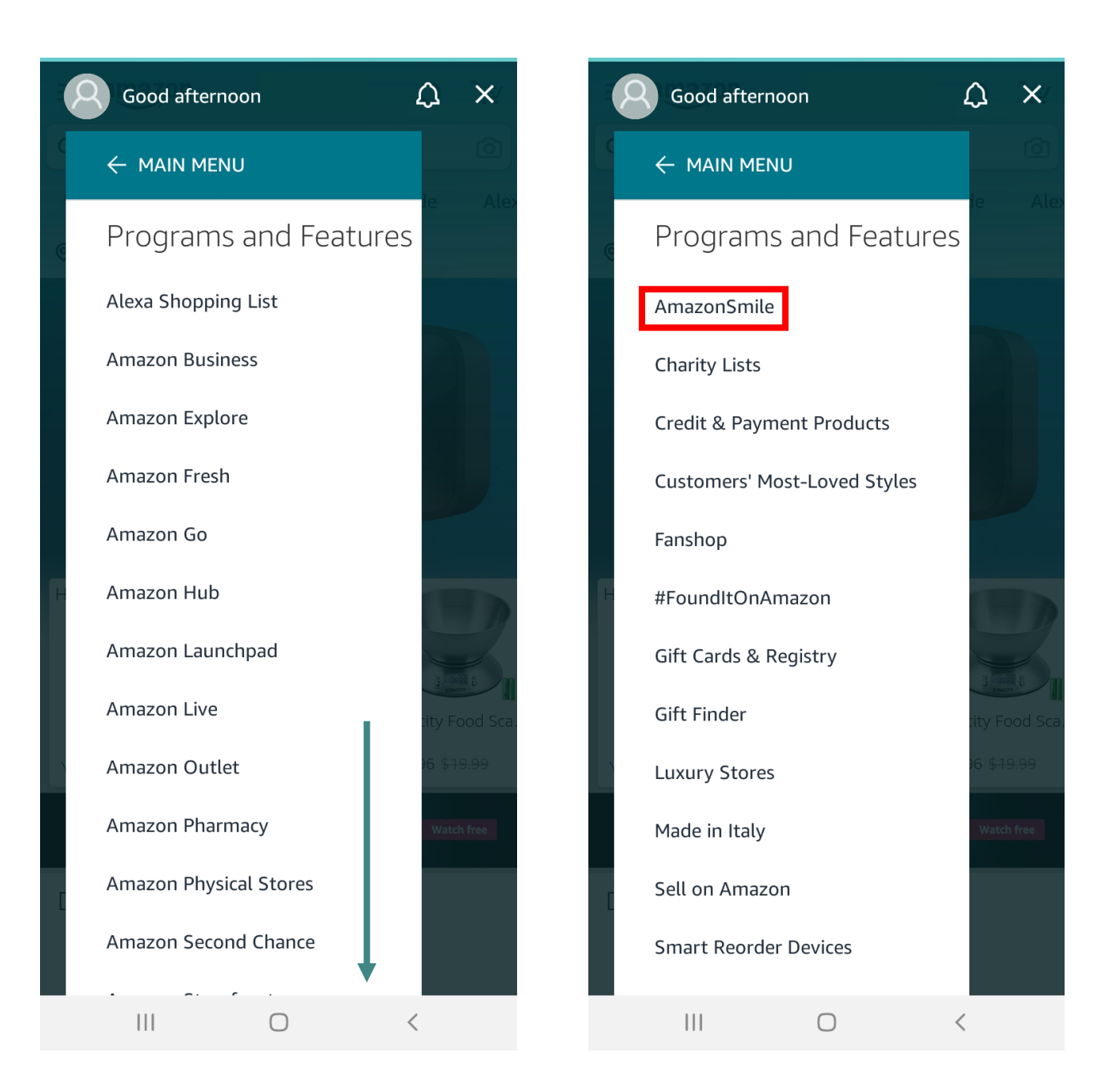

- The image on the left will be the next screen you see. You will notice that AmazonSmile is currently OFF. To turn it on, press Turn on AmazonSmile.
- On the next screen, press Get started.

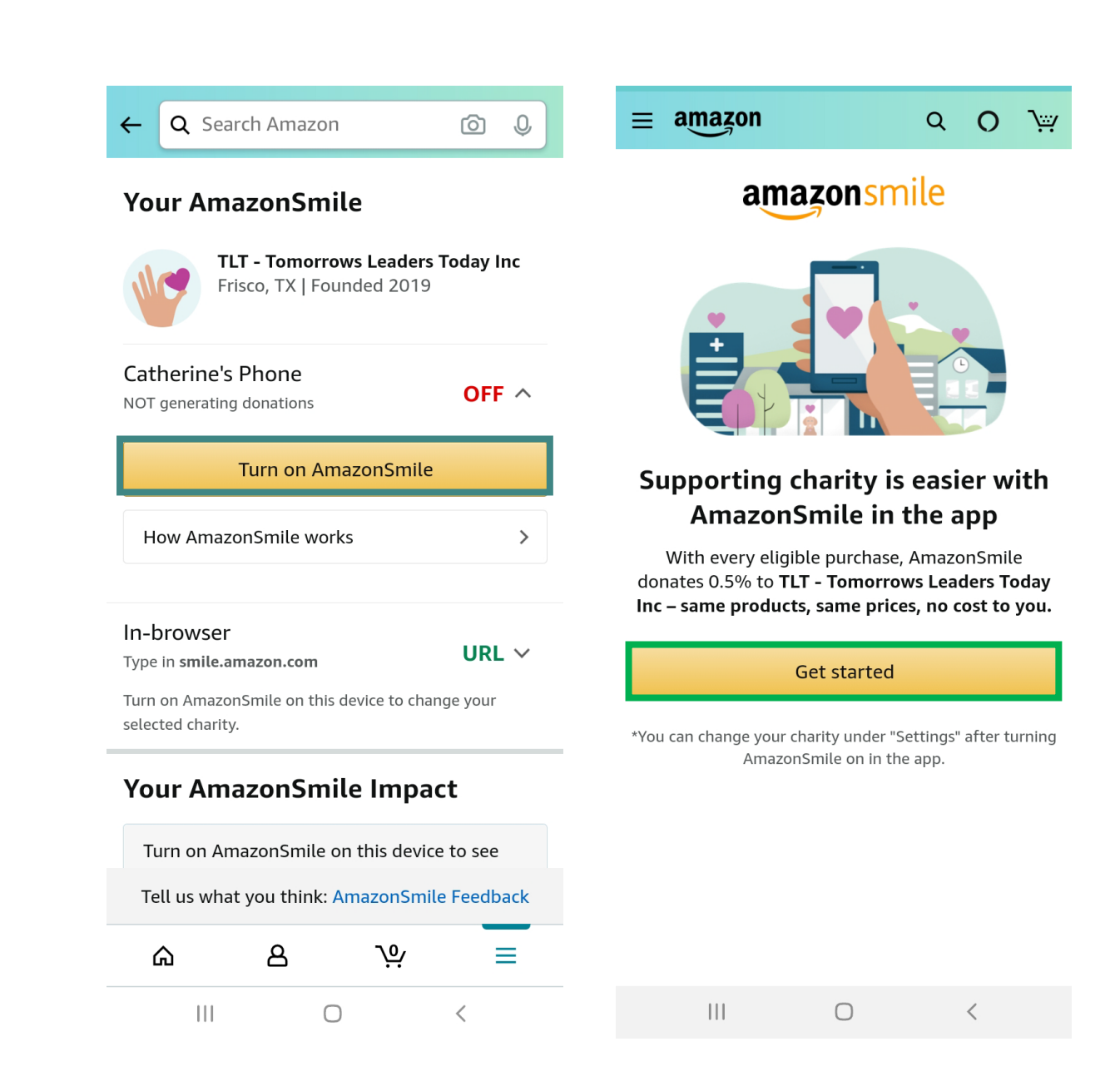

- The image on the left will be the next screen. Press Next.
- On the next screen, the one on the right, press Turn on AmazonSmile.

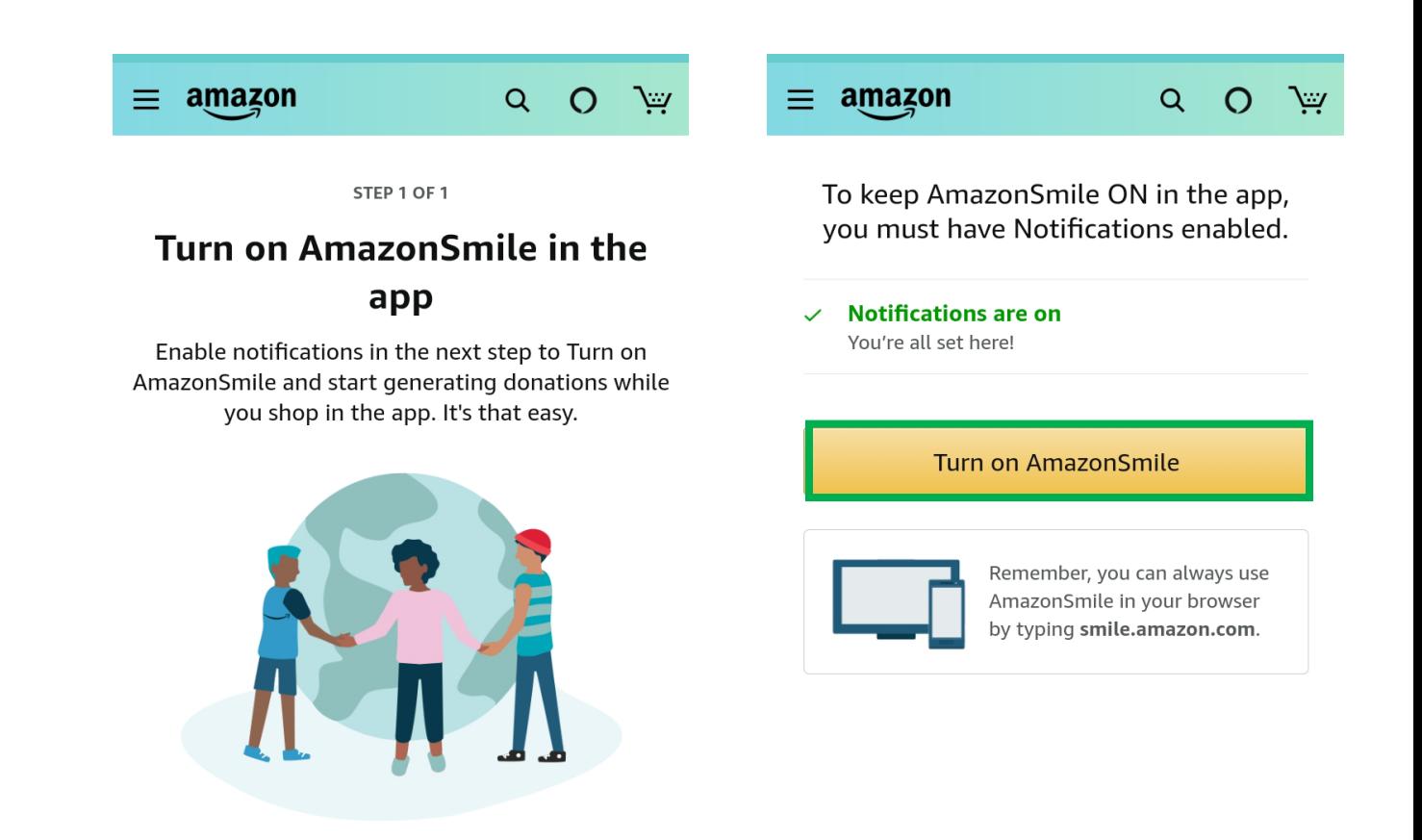

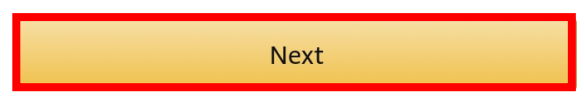

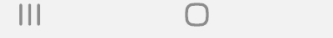

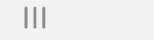

 $\Box$ 

• That's it! All you that's left to do now is to Start Shopping!

### $\equiv$  amazonsmile  $Q$  $\circ$ بتر س **Welcome!**

You've joined millions of shoppers who have generated over \$266 million for charity, so far.

#### **TIPS FOR MEMBERS**

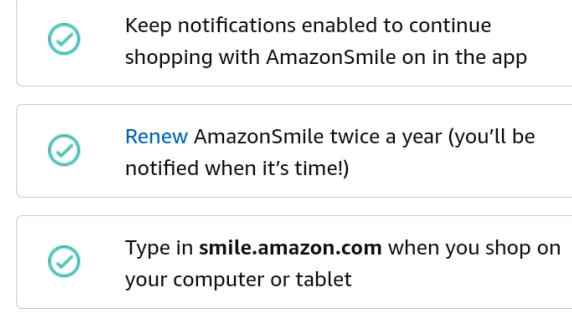

**Start Shopping** 

#### **Your AmazonSmile**

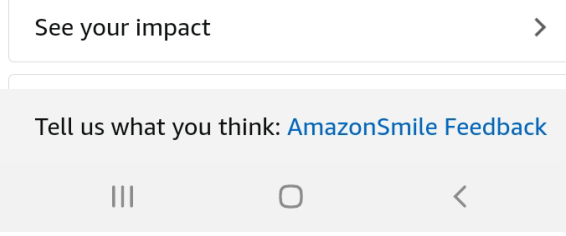

# Congratulations!

You have now added TLT-Tomorrow's Leader's Today, Inc to AmazonSmile! Now, anytime you shop on AmazonSmile, you'll be generating donations!

Note: Make certain you're on AmazonSmile, and NOT Amazon before you start shopping!